**TEXTING** BASICS - APPLE iMESSAGE AUG. 2,2021

- 1. OBJECTIVE TODAY This meeting will cover the basics when APPLE texting and using iMessage
- 2. TEXTING WHY USE IT ?
- 3. TEXTING ON IPHONE GETTING STARTED WITH SETTINGS
- 4. CREATE SIMPLE & GROUP iMESSAGE OR SMS/MMS
- 5. OR DICTATE THE MESSAGE
- 6. DOING A GROUP TEXT MESSAGE
- 7. NEW OPTION "IN LINE REPLY"
- 8. SENDING PHOTOS PICTURES/VIDEOS
- 9. SHARING CONTACTS
- 10. ADDING ANIMATED EFFECTS / EMOJIS
- 11. SHARING METHODS
- 12. QUESTIONS / FEEDBACK

# **COMMENTS** ON SESSION

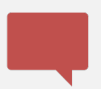

QUESTIONS/ SUGGESTIONS - SEND VIA CHAT

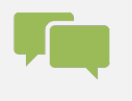

COHOSTS MONITORING ATTENDANCE AND CHATS

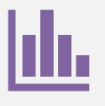

CHARTS ARE FOR REFERENCE INFO

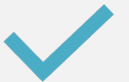

WILL BE POSTED ON WEB SITE

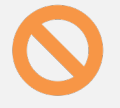

ATTENDEES ARE MUTED TO AVOID BACKGROUND NOISE

# WHY IS TEXTING SO POPULAR ?

- IT IS EASY TO USE FOR SIMPLE COMMUNICATONS
- IT IS QUITE SECURE iMESSAGE ENCRYPTED
- IT IS PREFERRED BY MANY OVER EMAIL , FAX ETC..
- IT IS EASY TO SEND/ RECEIVE PHOTOS IN HIGH QUALITY
- CAN SEND LARGER FILES VS EMAIL
- KEEPS A SIMPLE LOG OF TEXTS
- SEAMLESS SHARING ON ALL APPLE **DEVICES**
- ONLY WAY TO REACH GRANDKIDS !!

## TEXTING - IMESSAGE AND BEYOND

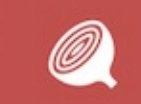

With iOS, there are 3 ways to text:

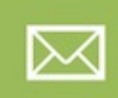

SMS (short message service - 140 characters)

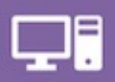

MMS (multimedia messaging system)

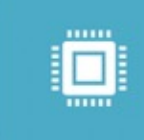

iMessage (Apple's proprietary system) for Apple to Apple use only and fully encrypted!!!

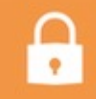

Apply Pay uses iMessage to ensure security

# iPHONE TEXTING GETTING STARTED

- CHECK FOR LATEST iOS VERSION – 14.7.1
	- SETTINGS/GENERAL /SOFTWARE UPDATE
- TEXTING (MESSAGES) **SETTINGS** 
	- WORKS WITH CELL OR **INTERNET**
	- SETTINGS IN MESSAGES
	- CAN REVISIT IF WANT OTHER OPTIONS LATER

## iPHONE **MESSAGING** SETTINGS

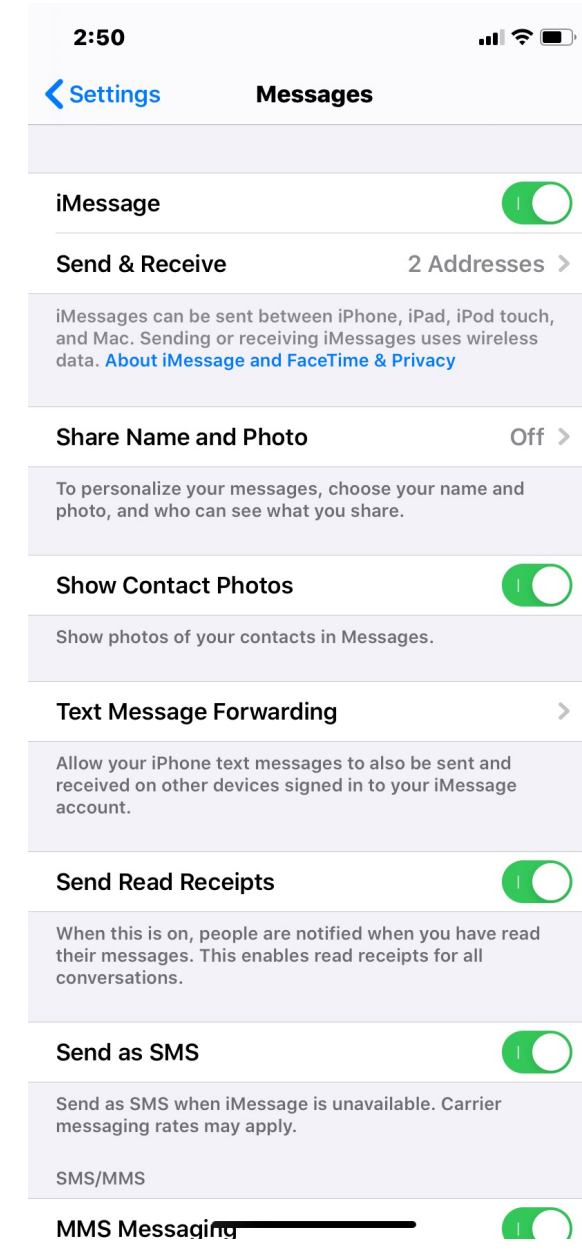

### About iMessage and SMS/MMS

Learn why some of your message bubbles are blue or green.

You can use the Messages app on your iPhone, iPad, or iPod touch to send messages. Those messages are sent as iMessage or SMS/MMS. Learn more about the difference between the message types.

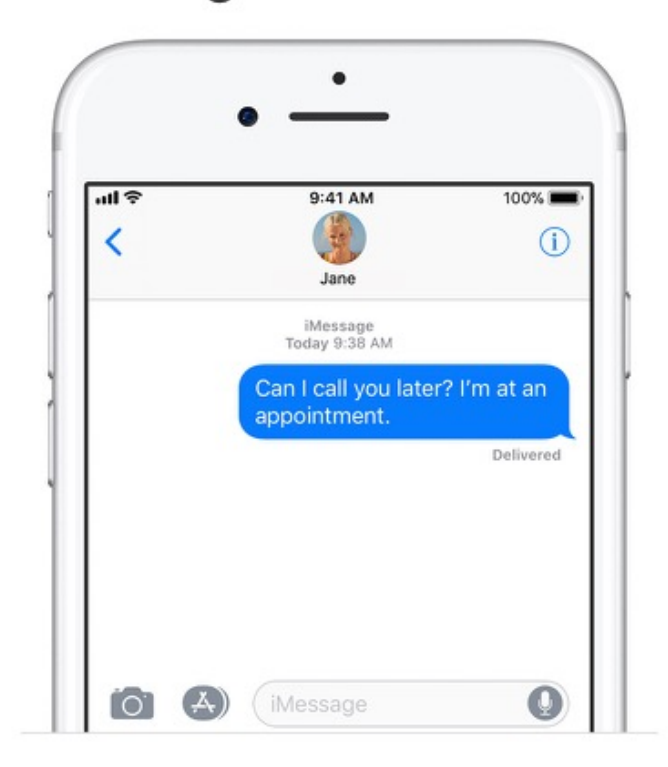

iMessage

iMessages are texts, photos, or videos that you send to iOS devices and Macs over Wi-Fi or cellular-data networks. These messages are durato ananimizad and annoscriptive taut

### **SMS/MMS**

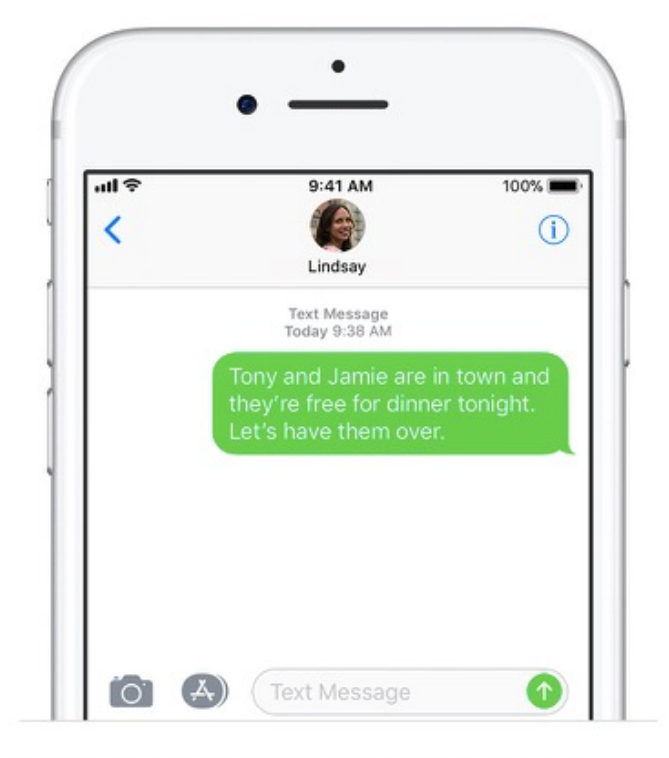

If you aren't using iMessage, you can use SMS/MMS. These messages are texts and photos that you send to other cell phones or iOS  $CMO/NAAC$  management and

### VOICE CREATED MESSAGES

- SELECT PERSON TO RECEIVE (CURRENT STRING OR NEW )
- GO TO MESSAGE SPACE AND MICROPHONE IMAGE AT BOTTOM AND PUSH
- TALK AND IT TYPES OUT YOUR MESSAGE
- BE SURE IT SAYS WHAT YOU WANT
- SEND

### • **GROUP MESSAGES**

- Send a group message on your iPhone, iPad, or iMAC
- With Messages, you can send a message to a group of people.
- Top right push box with pen inserted
- Type names of those to receive the message.
- Touch in message box , create message and send …
- You can also name your group, add or<br>remove people from the group, mute notifications or leave the group. Tap addressees at top and rename...

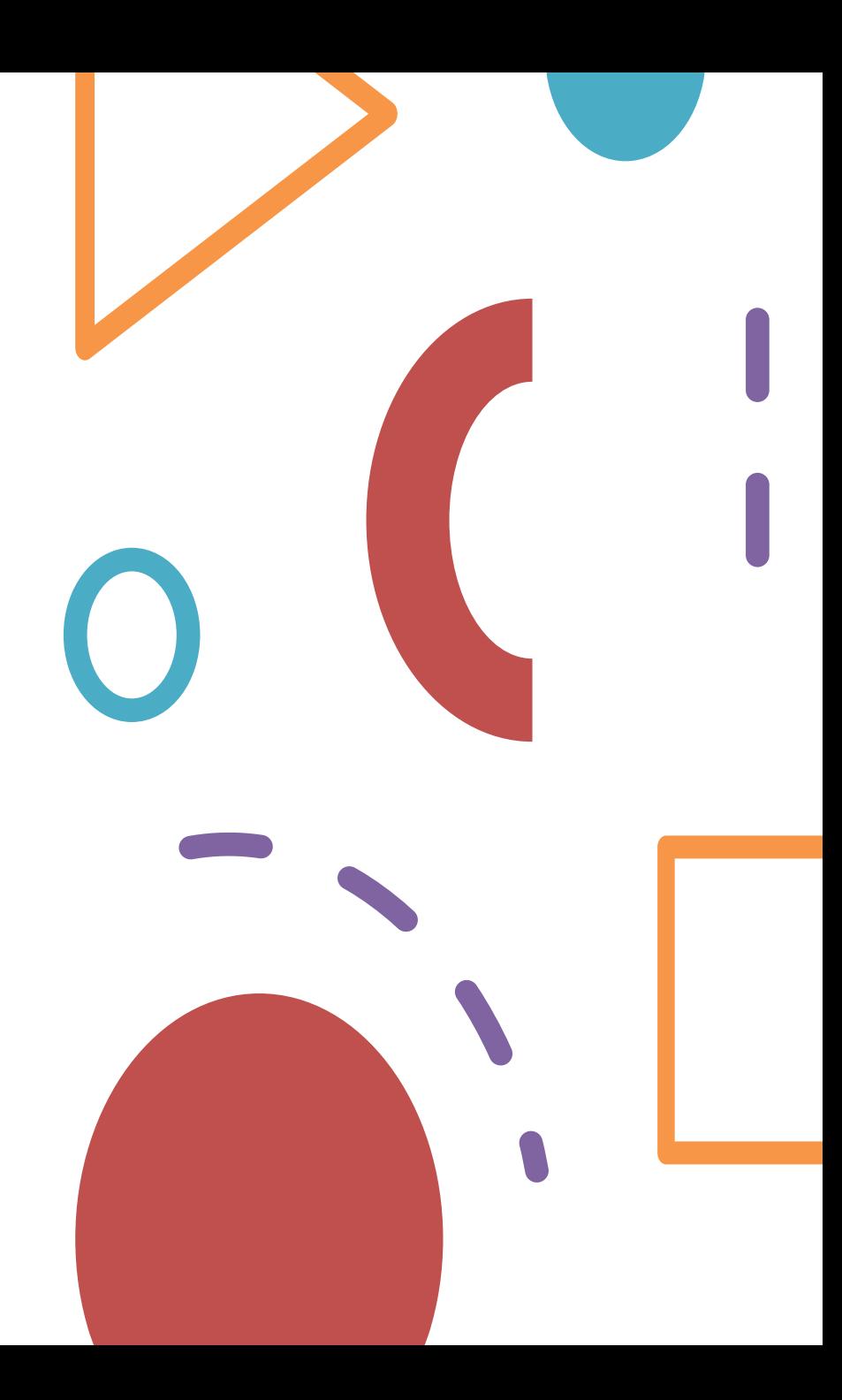

Additional comments

# NEW OPTION FOR IOS14 USERS "INLINE REPLY"

- **How to inline reply in Messages on iPhone**
- This pulls a message from many in a string and creates a REI **message for it .**
- **1.** Open the Messages app on your iPhone and open a message.

**2.** Tap and hold the message you want to separate and reply to. until you see the pop-up menu.

**3.** Tap "Reply." – Send to someone ….

https://www.google.com/amp/s/www.businessinsider.com/h<br>inline-reply-in-messages-on-iphone%3famp

## SHARING A CONTACT

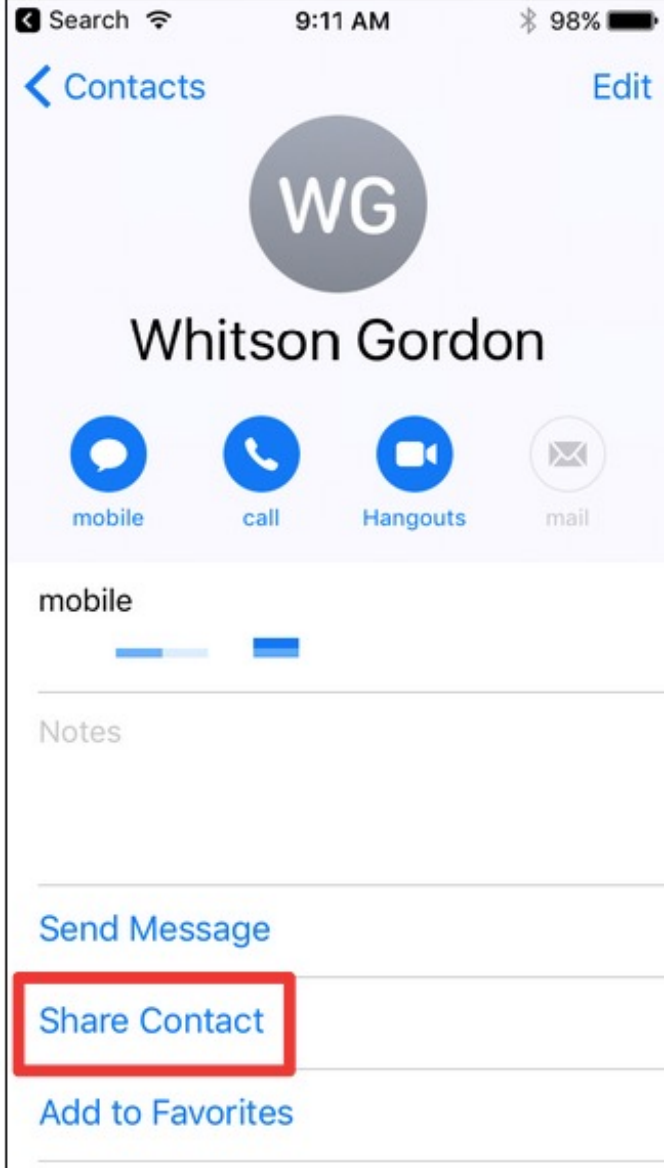

A few options show up here, including AirDrop and various messaging options like and Mail. Pick whichever one works best for you, but we're going to just share it ir message.

#### Here's how to send animated effects in the Messages app:

- 1. Open your Messages app and select the contact or group you want to message.
- 2. Type your text message in the iMessage bar as you normally would.
- Tap and hold down the blue arrow until the "Send with effect" screen appears.
- 4. Tap Screen.

More items...

How do I add balloons/confetti effects to messages on my iPhone ... https://www.iphonefaq.org/archives/975508

# ADDING ANIMATED **EFFECTS TO TEXTS**

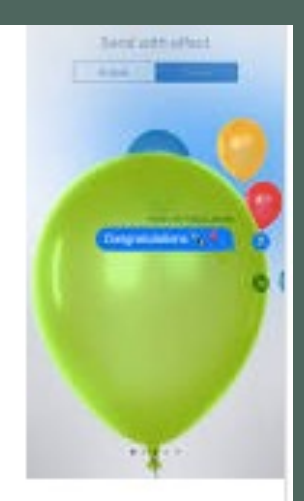

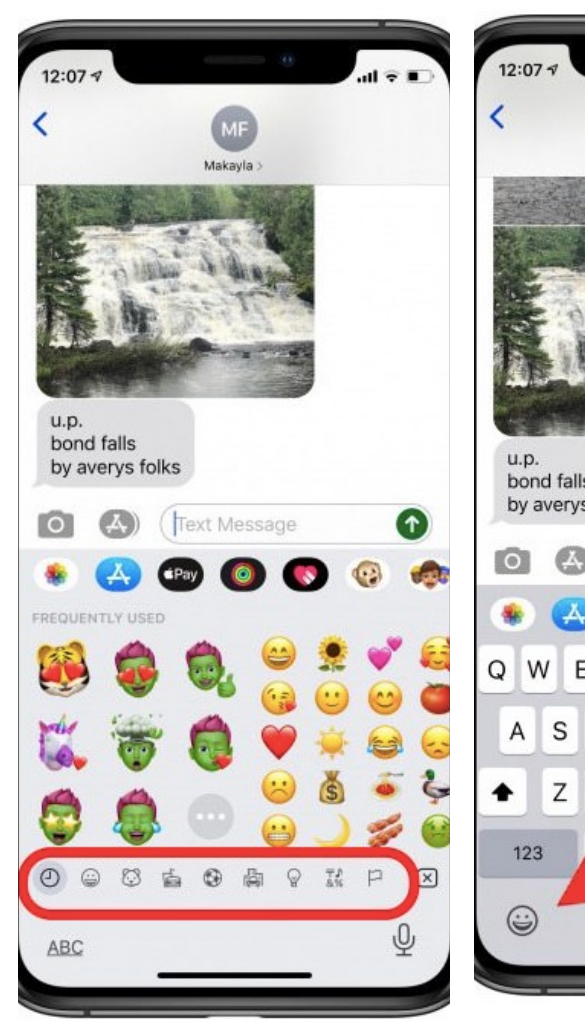

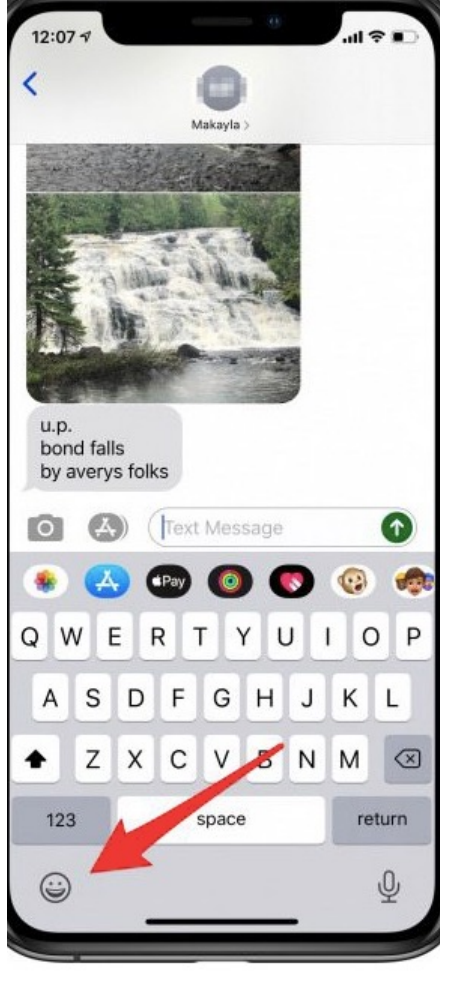

### ADDING EMOJI FOR FUN

# REACTON TO TEXT -

- Press on the message
- Choices appear ..

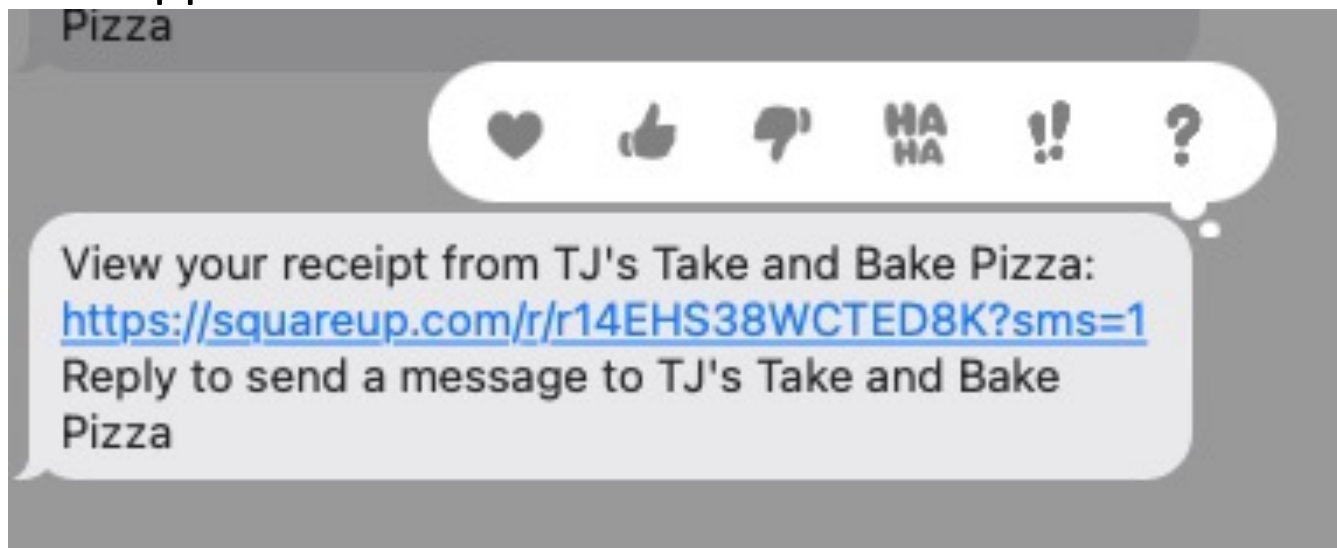

• For example : ADDRESSEE LIKED YOUR TEXT / PHOTO

## SHARING PHOTOS

### TEXT NEW PHOTO OR FROM YOU PHOTOS STORAGE

### TAKE AND SEND PHOTO

#### Send photo messages

- 1. In a message conversation, tap o.
- 2. Tap Camera.
- 3. Tap  $\bigcirc$  to take a photo. Then tap Done.
- 4. To send, tap  $\bigcirc$ . If you don't want to send the photo, tap **O** in the upper-right corner of the photo.

### OR SEND FROM PHOTOS STORAGE

- 1. OPEN PHOTOS
- 2. SELECT PHOTO TO SHARE
- 3. TAP SHARE BUTTON
- 4. SELECT ADDRESSEE AND ADD MESSAGES
- 5. SEND

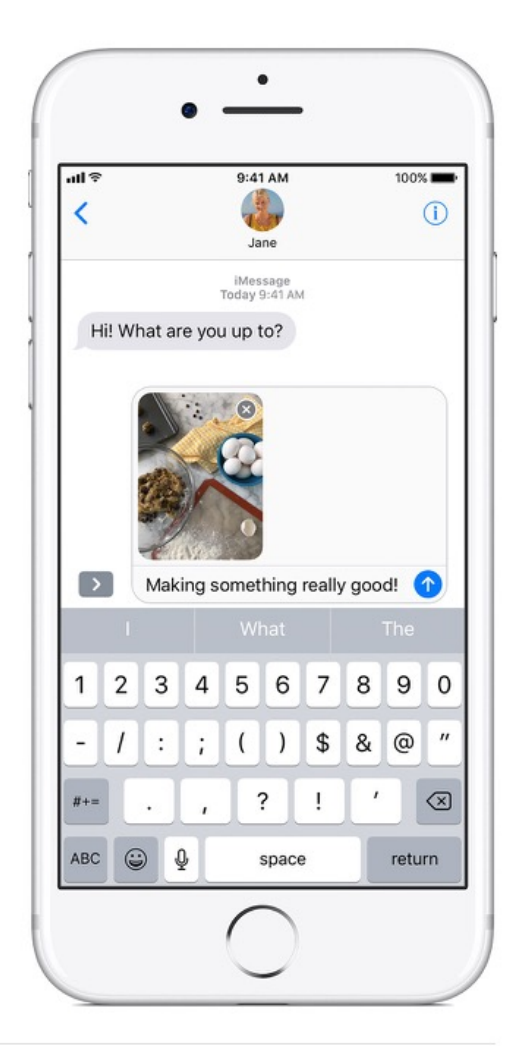

## SHARING WITH Airdrop

Must be turned (General Settings ) on on both Apple devices AND nearby <30 ft ..

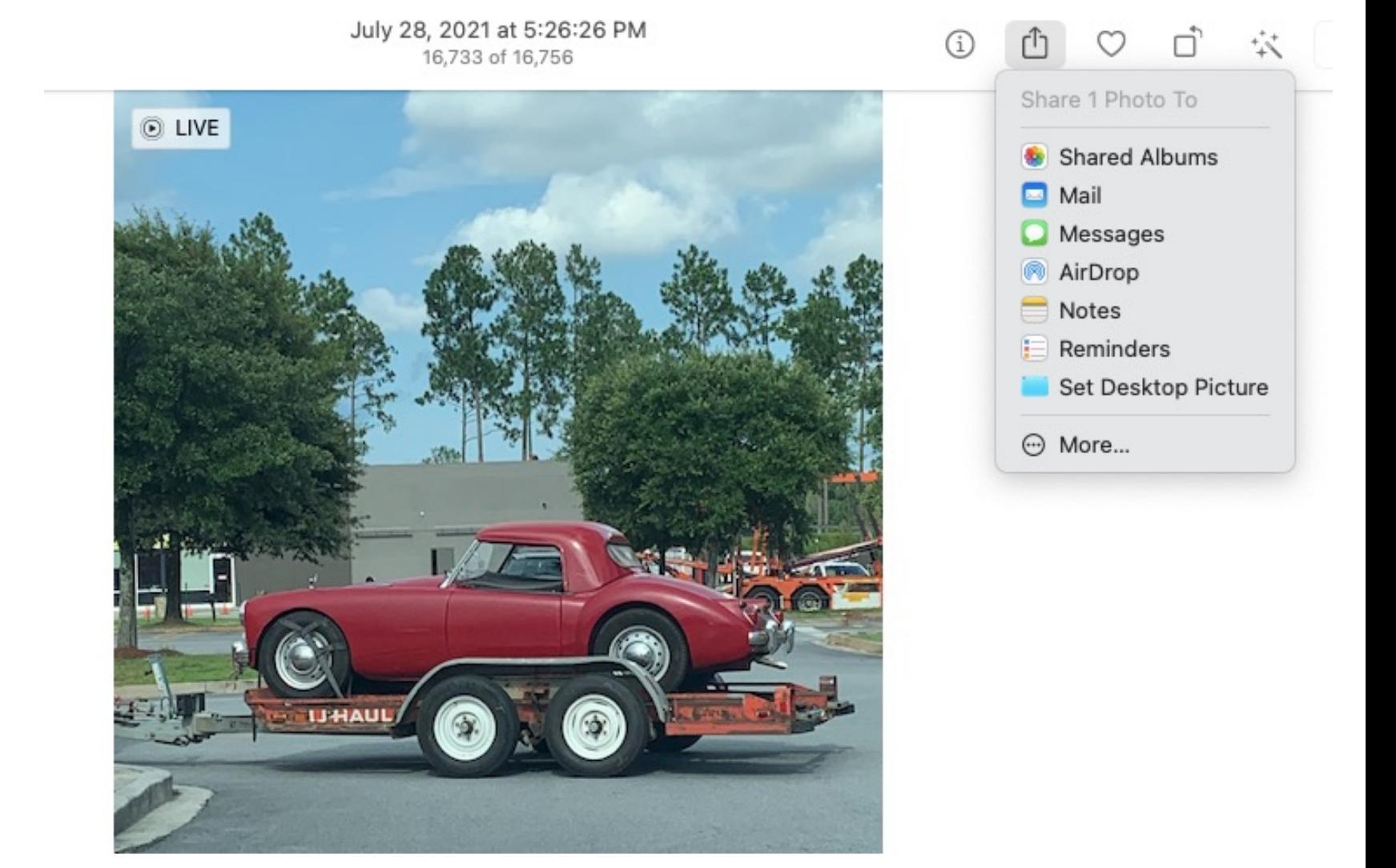

## QUESTIONS ?

- TOPICS NOT CLEAR ?
- TOPICS NOT COVERED ?
- OTHER "BASICS" TOPICS YOU'D LIKE PRESENTED